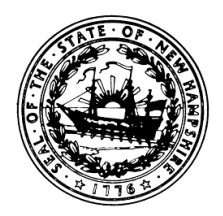

## State of New Hampshire Department of Safety

**Division of Fire Standards and Training & Emergency Medical Services Richard M. Flynn Fire Academy 98 Smokey Bear Boulevard, Concord, New Hampshire**

**Mailing Address: 33 Hazen Drive, Concord, New Hampshire 03305-0002**

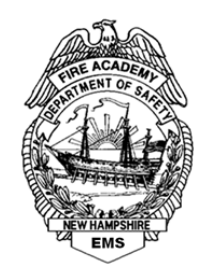

**Robert L. Quinn** Commissioner

**Perry E. Plummer and Richard C. Bailey, Jr.** Assistant Commissioners

## **Deborah A. Pendergast** Director

## **Immunization Education**

The CDC has free interactive, web-based immunization training called, **You Call The Shots**. These are regularly updated recommendations and guidelines for vaccine practice. The training consists of a series of modules that discuss vaccine-preventable diseases. These modules are:

- 1. Understanding the Basics: General Best Practice Guidelines on Immunization
- 2. Diphtheria, Tetanus, and Pertussis (DTaP)
- 3. Polio
- 4. Haemophilus Influenza type b (Hib)
- 5. Influenza
- 6. Hepatitis A
- 7. MMR
- 8. Human Papillomavirus
- 9. Tetanus, Diphtheria, and Pertussis (Tdap)
- 10. Vaccine Storage and Hndling
- 11. Hepatitis B
- 12. Meningococcal
- 13. Varicella
- 14. Rotavirus
- 15. Pneumococcal
- 16. Vaccine For Children (VFC)
- 17. Shingles (Herpes Zoster)
- 18. Vaccine Administration

Attached you will find directions from the CDC with a link to their Training and Continuing Education Online (TCEO) page. Place You Call The Shots in the search to find these modules.

## NCIRD Continuing Education (CE)-Step-By-Step Guide

1. After completing a course, login or create a new account on TCEO (www.cdc.gov/GetCE).

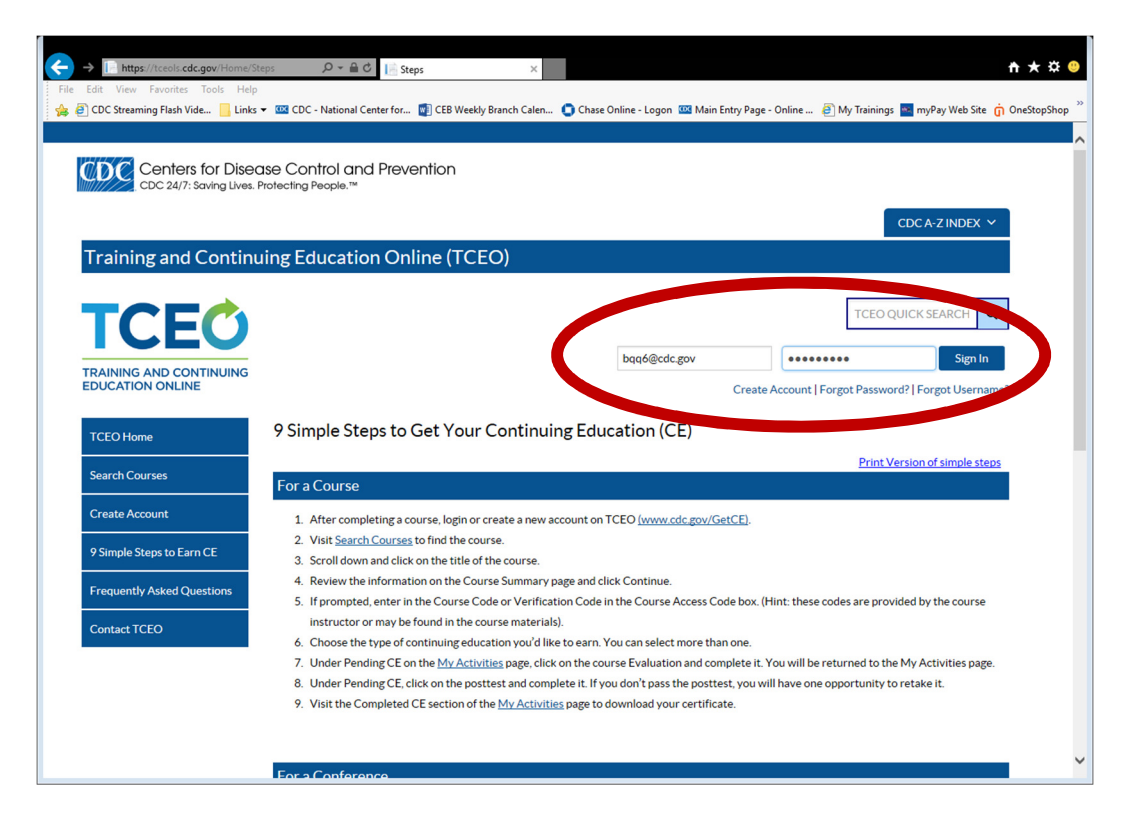

2. Visit Search Courses to find the course. You can use keywords or course numbers. Matching courses will be listed below the search fields.

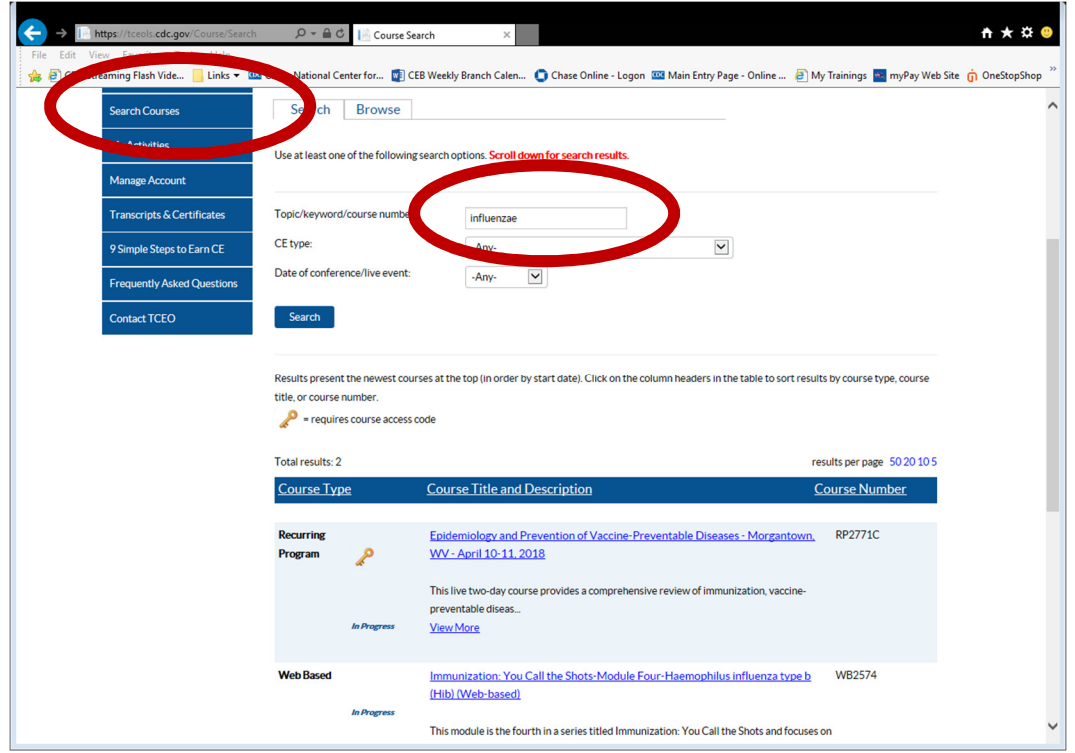

3. Scroll down and click on the title of the course.

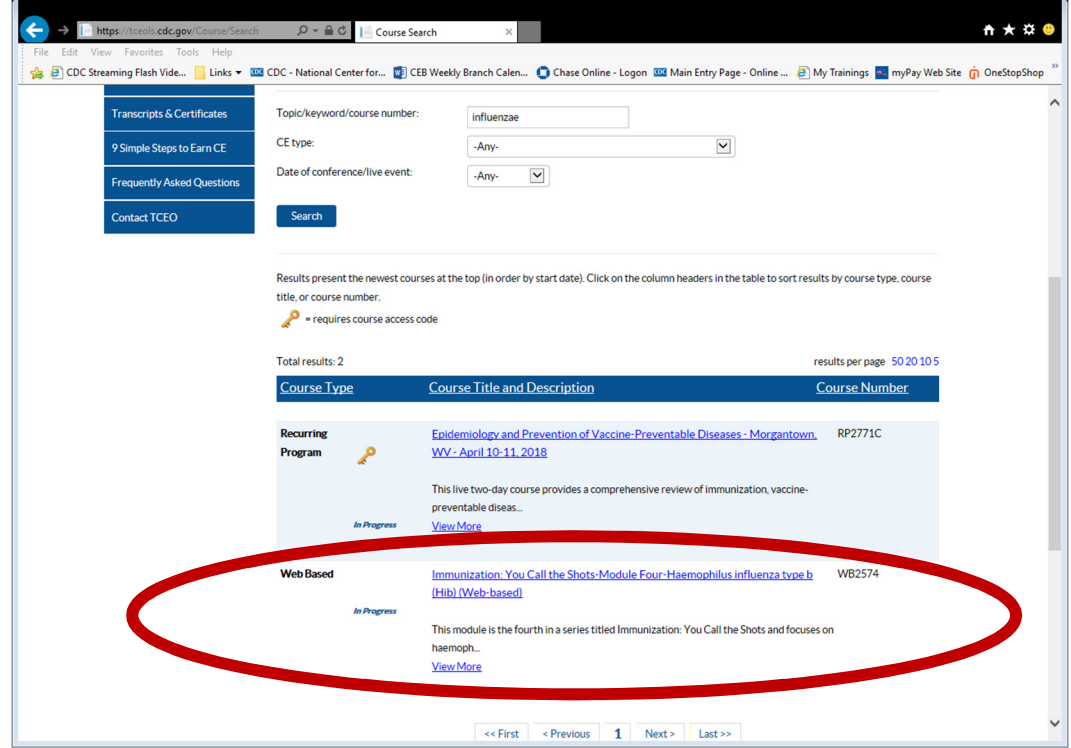

4. Review the information on the Course Summary page and click Continue.

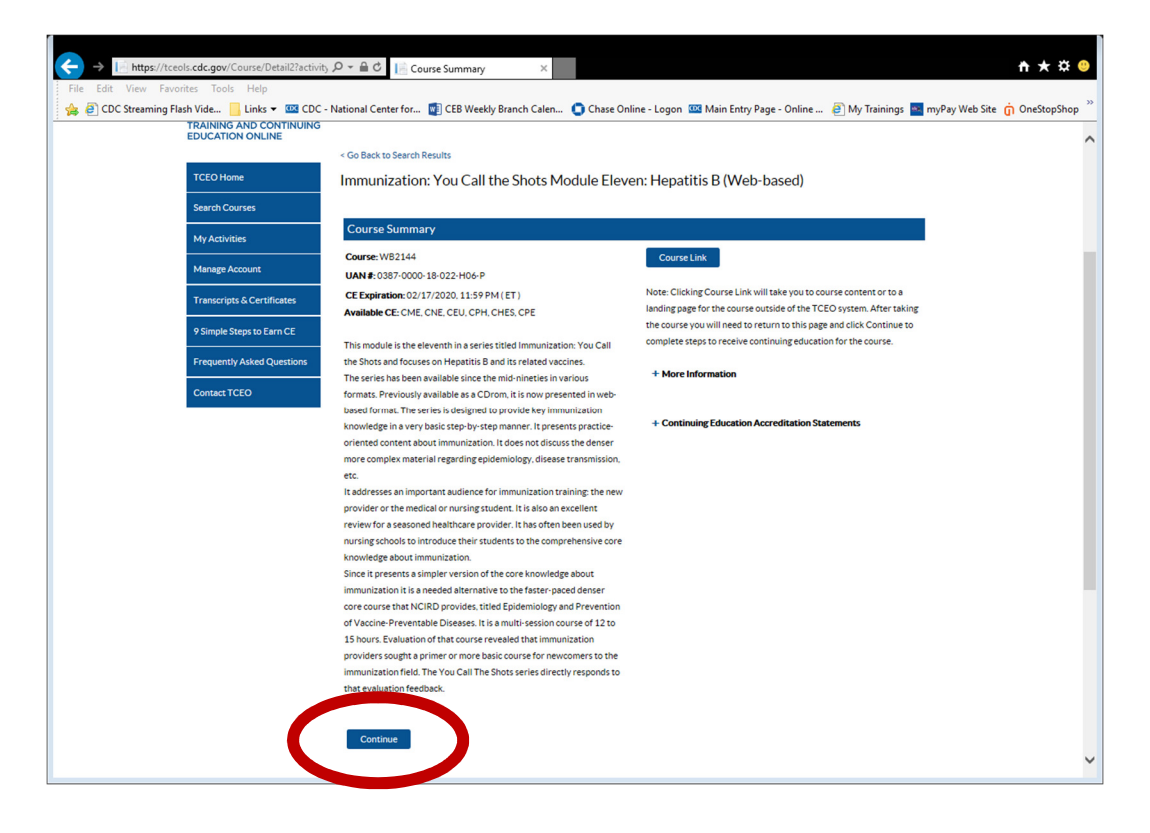

5. Some courses, noted with the key symbol, require a Course Access Code. If prompted, enter in the Course Code or Verification Code in the Course Access Code box. (Hint: these codes are provided by the course instructor or may be found in the course materials).

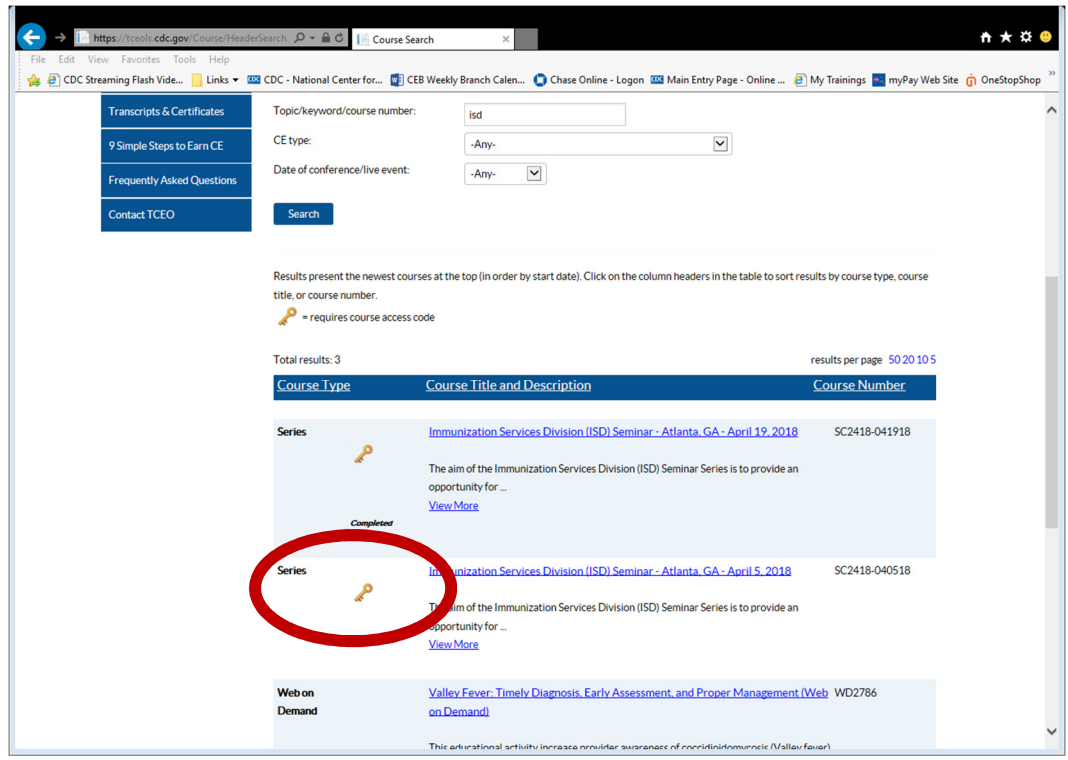

6. Choose the type of continuing education you'd like to earn. You can select more than one. If there is an identification number associated with your credit type, enter your ID. Click "Save and Continue."

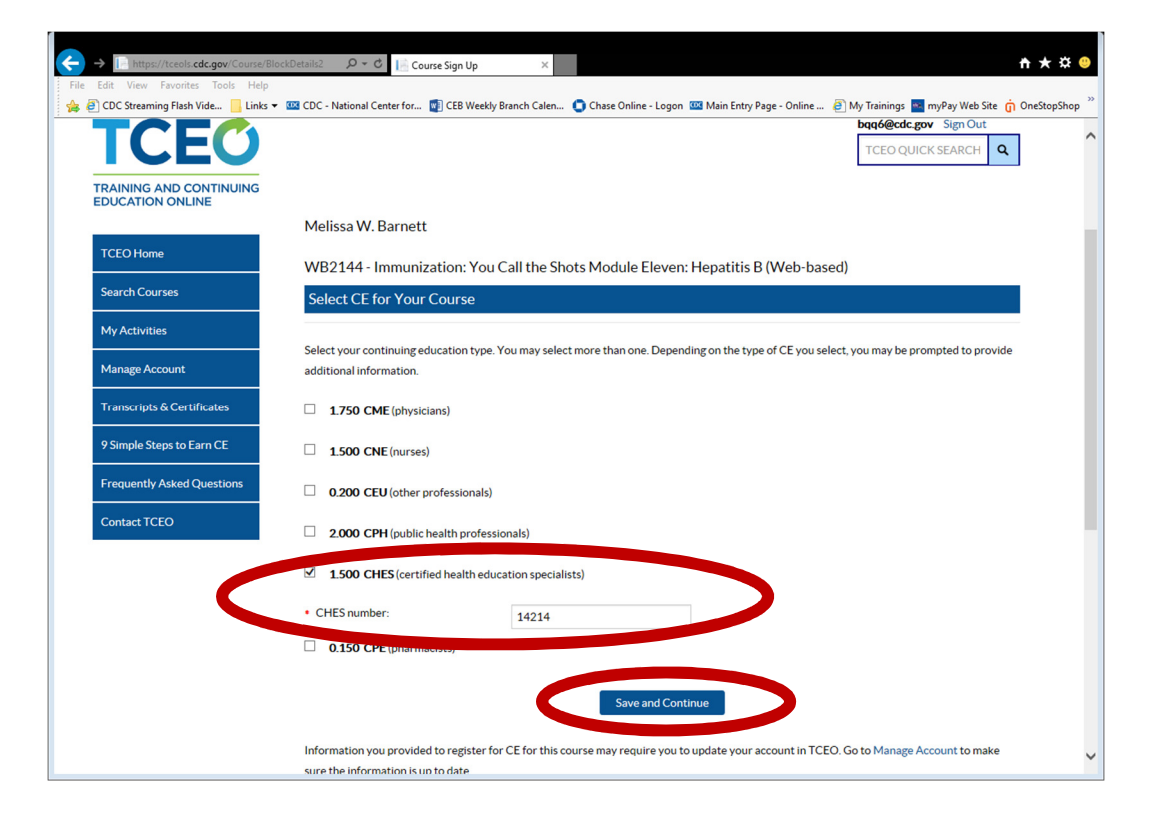

7. Under Pending CE on the My Activities page, click on the course Evaluation and complete it. You will be returned to the My Activities page. Note—the posttest will be unavailable until after the evaluation is complete.

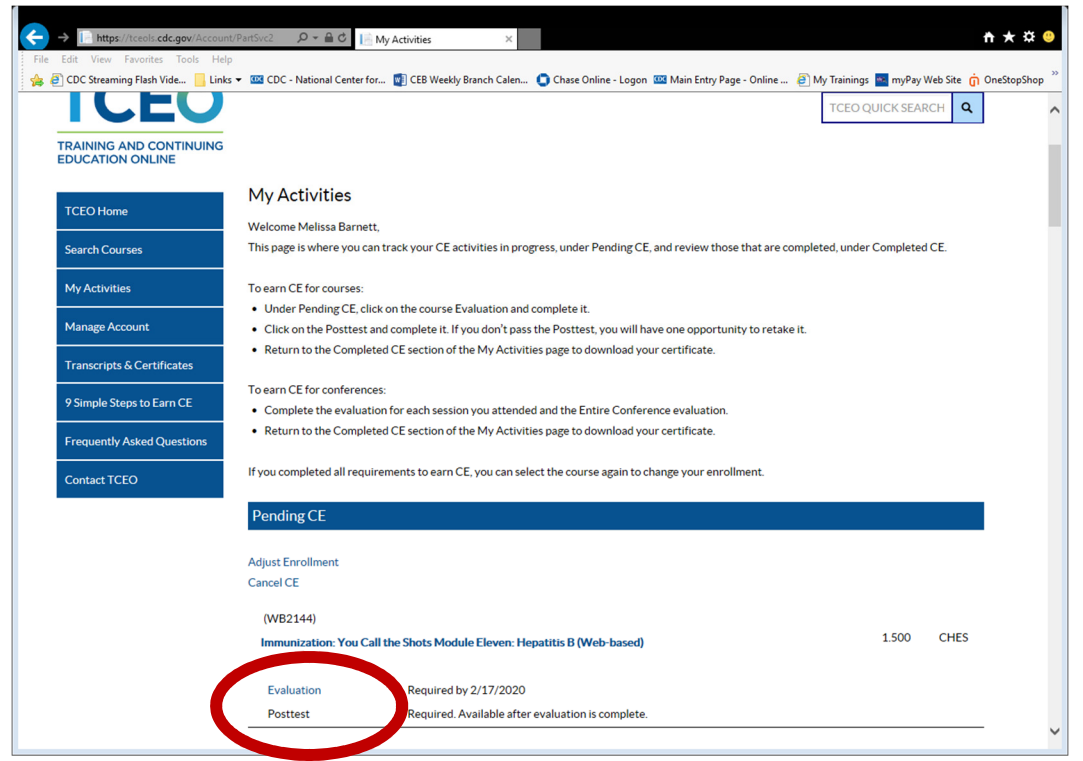

- 8. Under Pending CE, the evaluation will be marked as complete. Click on the posttest and complete it.
	- If you don't pass the posttest, you will only have one more opportunity to retake it.

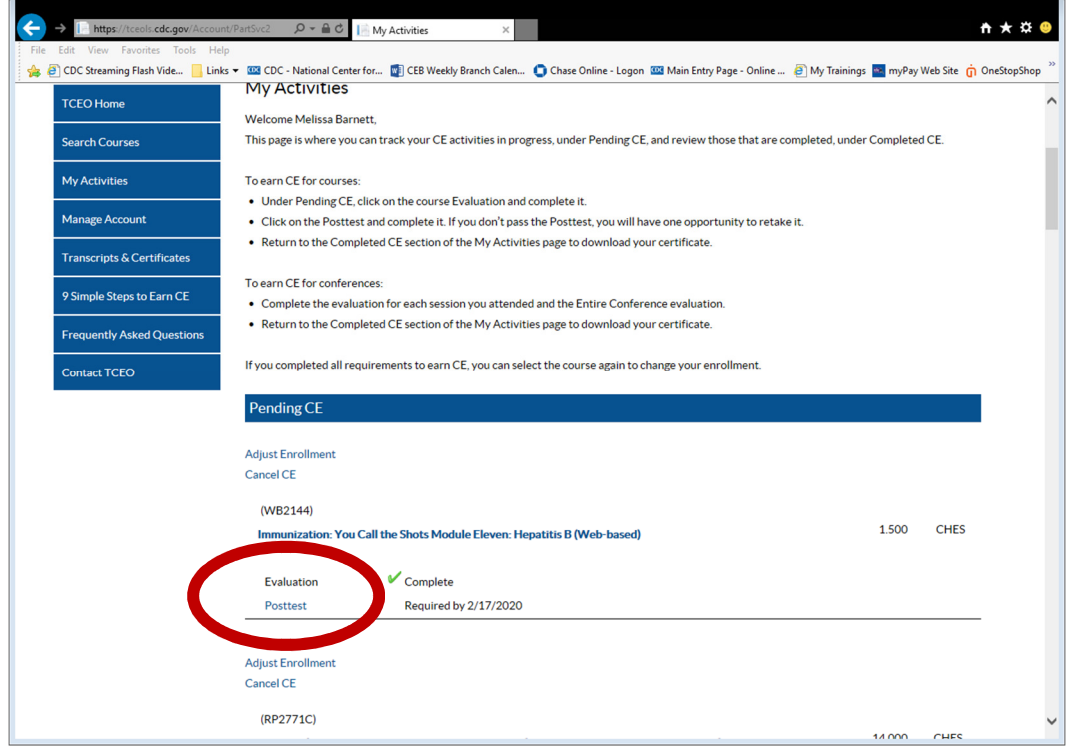

9. Visit the Completed CE section of the My Activities page to see a list of completed courses.

Click Download Certificate to save or print.

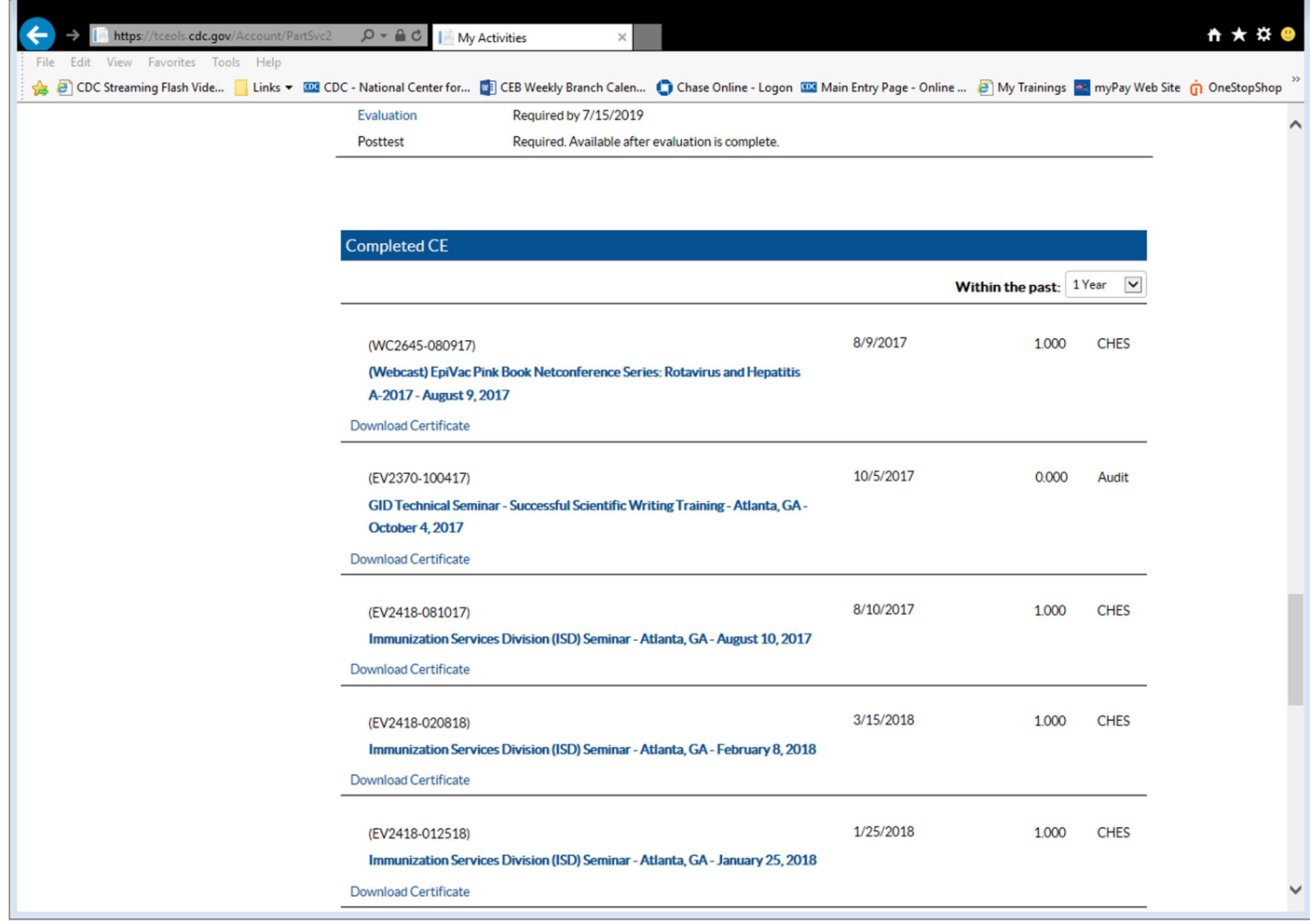